# Helpdesk Univerzity Pardubice Návod pro uživatele – 6. 11. 2009

## **Spuštění helpdesku**

Do webového prohlížeče zadejte adresu [helpdesk.upce.cz.](http://helpdesk.upce.cz/)

# **Přihlášení k helpdesku**

**CAS** Pomocí ikony se dostanete na standardní univerzitní přihlašovací stránku (nejste-li již přihlášen), kde se přihlásíte obdobně jako do intranetu, Versa či jinam. Po přihlášení se dostanete do úvodní nabídky helpdesku.

## **Vytvoření požadavku**

- 1. Na úvodní obrazovce nebo v seznamu požadavků vyberte volbu "Přidat požadavek".
- 2. Vyberte oddělení (pole působnosti) a kategorii požadavku, který si přejete zadat. Např.
	- "Oddělení UPa -> Webové služby univerzity -> Helpdesk univerzity"

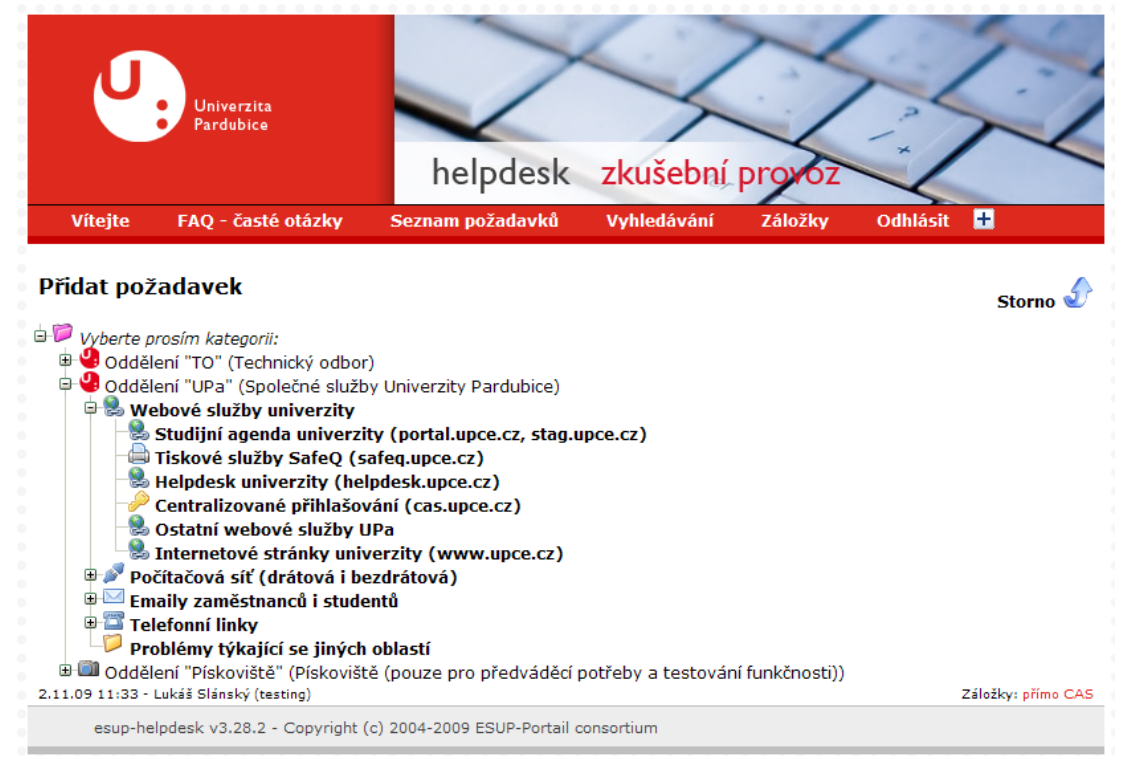

3. Vyplňte formulář s informacemi o zadávaném požadavku. Jedná se o informace obdobné emailu – předmět a text.

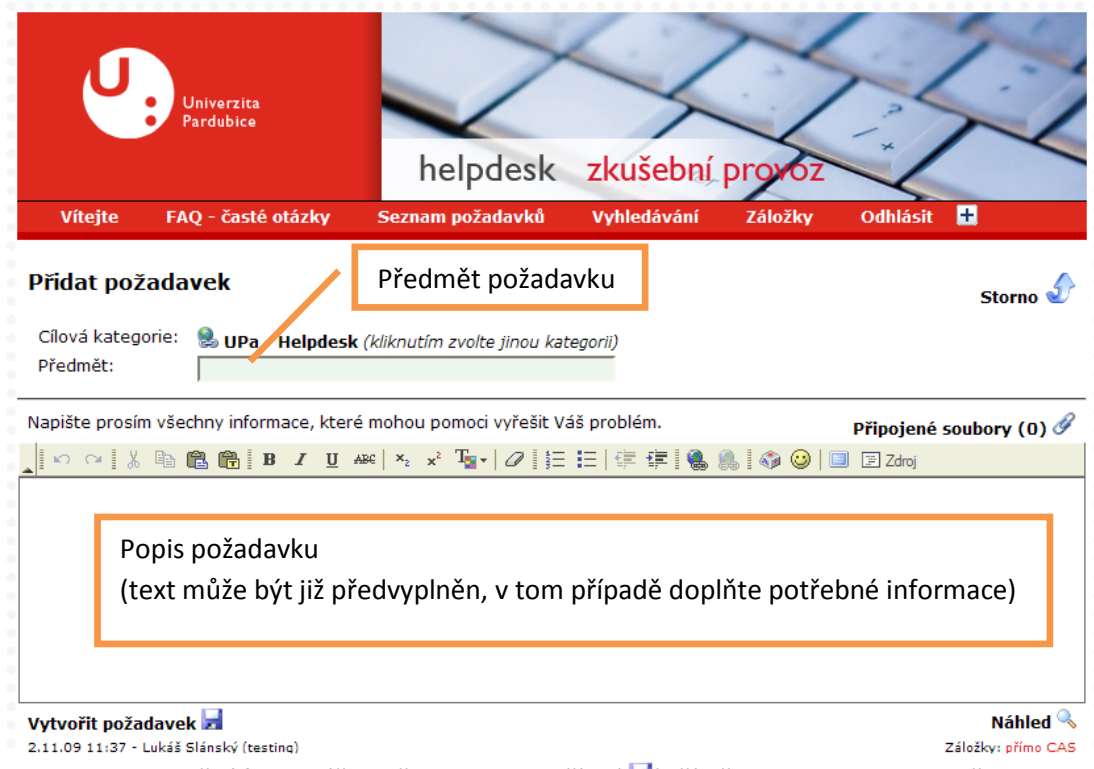

a. Po vyplnění formuláře požadavek vytvoříte ( $\blacksquare$ ), čímž se automaticky odešle email správcům, kteří tento typ požadavku mají zpracovávat.

## **Sledování požadavků**

V "Seznamu požadavků" můžete zobrazit požadavky, ke kterým máte přístup, zejména své vlastní.

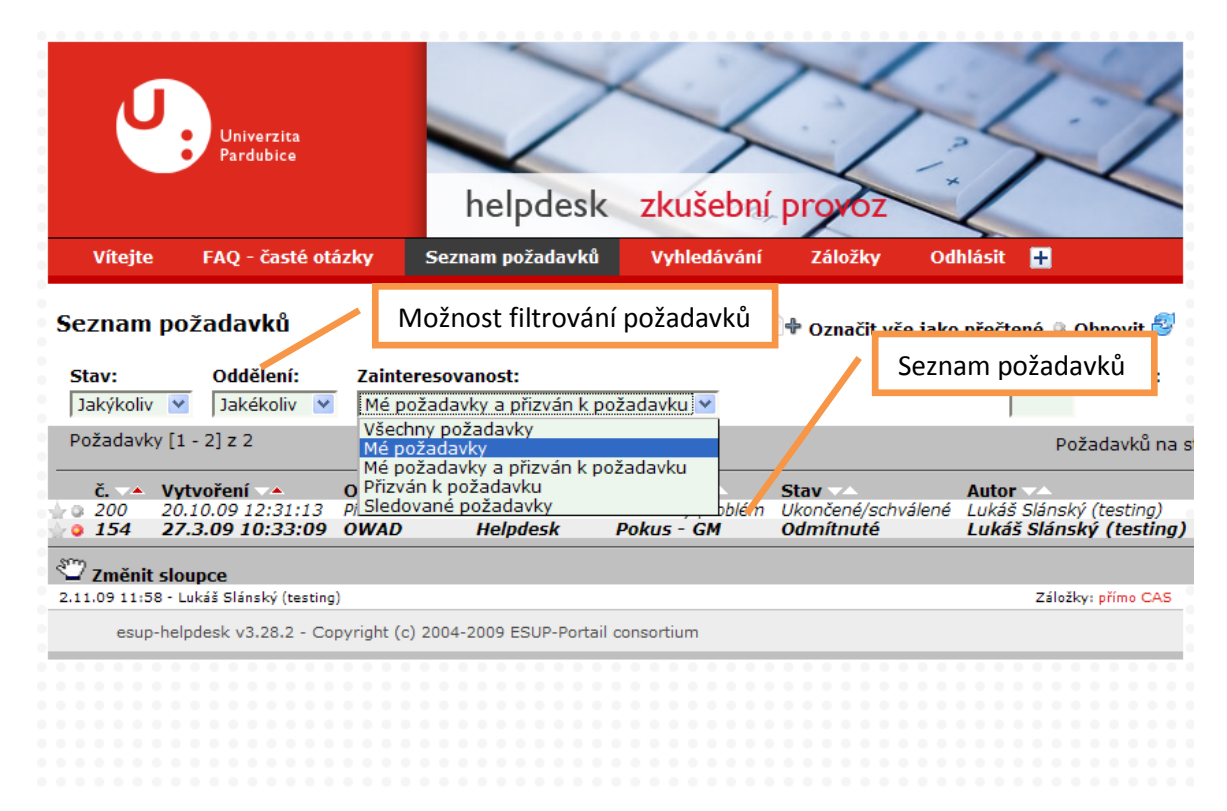

Zde máte vypsané požadavky, které můžete filtrovat dle různých kritérií (nebojte se zkoušet, osobní nastavení nemůže ovlivnit jiné uživatele) a po kliknutí na řádek s požadavkem zobrazit podrobnosti (lze jen v případě, že máte oprávnění požadavek číst).

## **Podrobnosti požadavku**

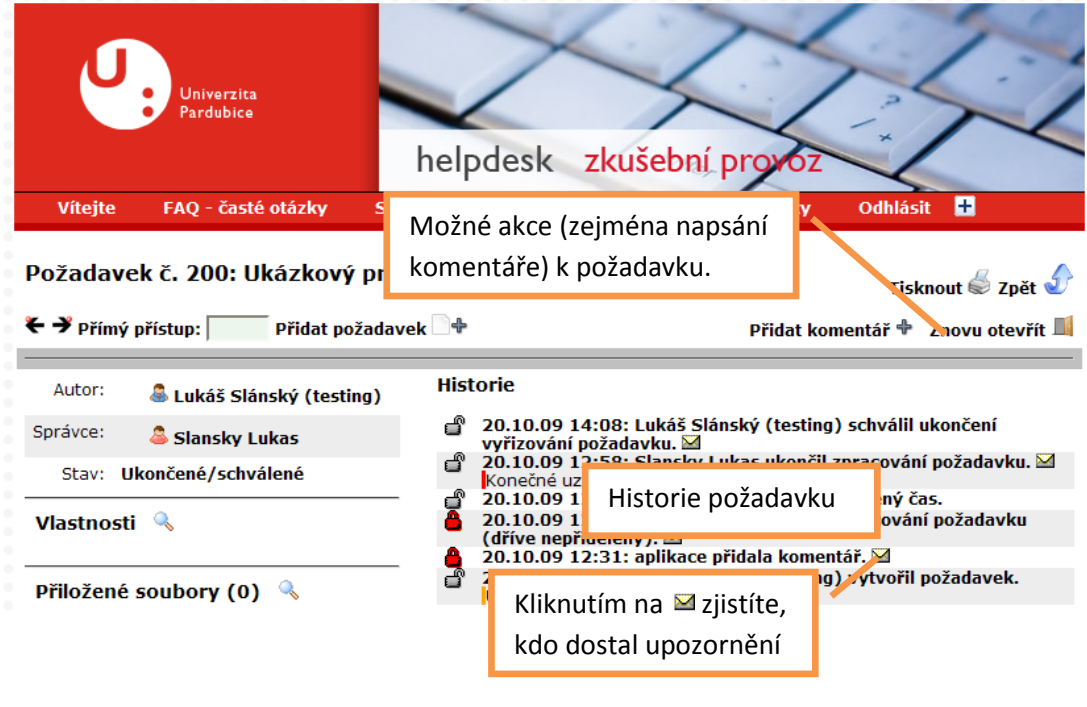

## **Vizuální prvky helpdesku**

Pro lepší vizuální orientaci v helpdesku jsou používány specifické barvy a ikony. Jejich význam je konzistentní v celém helpdesku.

#### **Význam barev**

Barvy indikují zejména prioritu požadavku, která může je nastavena automaticky helpdeskem a může být změněna správcem požadavku.

Ve výpisu požadavku je u každého z komentářů zobrazen barevný pruh, který indikuje, kdo danou informaci poskytl.

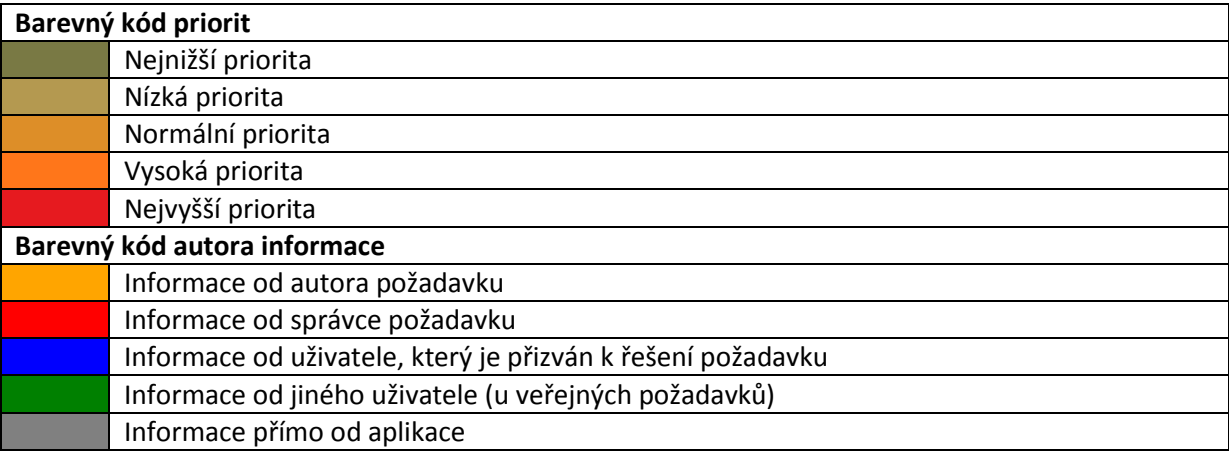

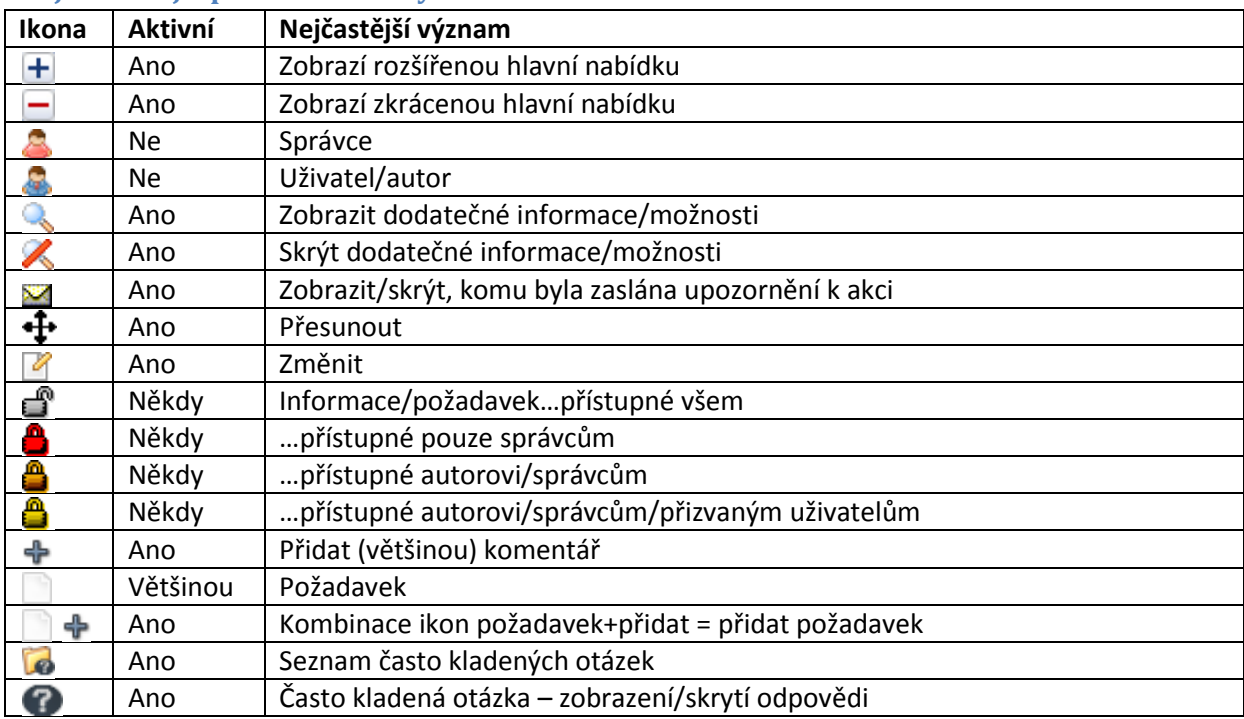

#### **Nejdůležitější používané ikony**

## **Kdo vidí informace, které napíšu?**

Omezení viditelnosti informací v požadavku má několik aspektů.

Uživatel má přístup pouze k některým "oddělením", v nichž může mít přístup k prohlížení požadavků či je sám vytvářet. Tento přístup je ovlivněn osobními vlastnostmi přihlášeného uživatele (je zaměstnanec/student/pracuje na fakultě) či identitě počítače, ze kterého se přihlásil (je u počítače v podsíti fakulty). Přístup nemůže ovlivnit ani správce problému ani uživatel sám.

Požadavky jsou vytvářeny jako soukromé, tj. vidí je pouze autor a správci, kteří mohou daný požadavek řešit. Správce může změnit nastavení požadavku tak, aby byl pro všechny viditelný název požadavku (ale ne obsah), případně tak, aby byl viditelný celý požadavek pro všechny uživatele.

V rámci požadavku jsou informace zpřístupněny na základě vztahu k požadavku. Standardně je vše napsané vidět pro všechny uživatele, kteří mohou požadavek zobrazit. Při zapisování informace je možné omezit viditelnost informace tak, aby jej viděli jen některé skupiny uživatelů s nějakým vztahem k požadavku.

## **Životní cyklus požadavku**

Standardní životní cyklus je ve zjednodušeném pohledu $^1$  zapsán níže. V téměř každém okamžiku může autor požadavku přidat k požadavku dodatečný komentář. Při každé akci je zainteresovaným uživatelům (mimo autora akce) odeslán email s upozorněním o aktualizaci.

 1 Kompletní diagram stavů požadavku a možných změn mezi stavy je v anglické verzi umístěn [zde.](http://www.esup-portail.org/download/attachments/10125378/ticket-lifecycle.png)

- 1. Založení požadavku tj. výběr typu a vyplnění předmětu a textu požadavku. Požadavek je ve stavu "Nepřidělený".
- 2. Správce problému převezme problém, případně jej přiřadí některému z kolegů (nebo je problém automaticky přidělen helpdeskem).
	- Požadavek je ve stavu "V řešení".
- 3. Probíhá řešení problému.
	- a. Správce a autor mohou komunikovat za pomoci helpdesku pomocí komentářů.
	- b. Správce může od autora vyžádat dodatečné informace.
	- c. Správce může požadavek odložit, je-li potřeba počkat delší dobu. Požadavek je ve stavu "Odložený". V určité datum (nebo ručně po intervenci správce) je požadavek obnoven k řešení.
- 4. Správce uzavře řešení problému.
	- a. Po pozitivním vyřešení je požadavek ve stavu "Ukončený".
	- b. Po odmítnutí (tj. nejedná se o problém, požadavek nelze splnit, …) je ve stavu "**Odmítnutý**".
- 5. Autor může (ne)odsouhlasit vyřešení požadavku tj. říci, že požadavek byl v pořádku vyřízen, případně že vyřízen nebyl.
	- a. Po odsouhlasení ověření splnění požadavku stav "Ukončený/schválený".
	- b. Po odmítnutí vyřízení zpět do stavu "V řešení".
	- c. Po určité době je "automaticky schválený" a převeden do stavu "**Neaktivní**".
- 6. Po určité době je uzavřený požadavek archivován stav "Archivovaný".

# **Často kladené otázky – FAQ**

Pro řešení opakujících se dotazů slouží sekce "FAQ<sup>2</sup> – časté otázky". Zde najdete strukturovaně zanesené otázky a odpovědi na ně. Při zadávání požadavku mohou být některé části FAQ k typu požadavku připojeny – často se jedná o otázky umožňující samořešení případného problému, případně lepší podání přesnějších informací pro požadavek.

# **Několik poznámek k ovládání helpdesku**

Nepoužívejte tlačítka webového prohlížeče "Zpět" a "Vpřed", jejich použití neumí helpdesk správně zpracovat a často se "zasekne" nebo "nereaguje na kliknutí myší". Pro návrat na

předchozí stránku slouží (všude, kde to má smysl) tlačítko  $\bullet$  Zpět či Storno.

"Podivné chování" je také typické při prohlížení helpdesku ve dvou oknech jednoho prohlížeče zároveň.

**.** 

<sup>&</sup>lt;sup>2</sup> Z anglického Frequenly Asked Questions = často kladené otázky